# **GETTING STARTED – WORKDAY FOR iPHONE and ANDROID PHONES QUICK REFERENCE GUIDE**

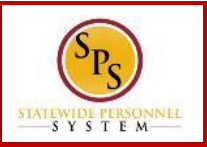

## **INSTALLING AND LOGGING IN TO WORKDAY**

#### **Installing and Logging in to Workday**

From your iPhone:

- 1. Tap the **App Store** Application icon.
- 2. Tap **Search** and enter "Workday".
- 3. Select **Workday** from the search results.
- 4. Tap **Install** to install the app. Once the app has completed downloading, the button name changes to Open.
- 5. Tap **Open**.
- 6. The first time you use the Workday iPhone app, you will need to enter your company's settings.

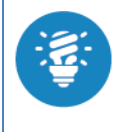

A push notification will appear.

**"Workday" Would like to Send You Push Notifications**  Click Don't Allow if you don't want the pushed notification or OK to receive notifications.

- 7. Enter the Tenant name: **stateofmaryland.**
- 8. Enter your User Name (W number) and Password.
- 9. Message "Would you like to set up a pin? Click **No.**
- 12. Tap **Sign In** to log in to Workday.

### **NAVIGATING WORKDAY FOR IPHONE AND ANDROID**

From the Workday Home page:

- 1. Swipe up or down to scroll through available worklets.
- 2. Tap any icon to open its corresponding worklet.

#### **Use the Setting icon to navigate:**

- 3. Tap the **Settings** icon to open the menu.
- 4. You can Edit Home Page, Change Password, and view general settings.

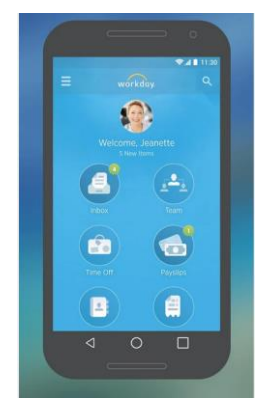

- 5. Tap the menu item you are interested in.
- 6. Tap **Close** to return to the Home page.

### **CHANGING YOUR PASSWORD**

From the Workday Home page:

- 1. Tap the **Setting** icon
- 2. Tap **Change Password**.
- 3. Enter your Current and New Password.
- 4. Verify your New Password.
- 5. Tap **Done** to apply the change. A confirmation displays.
- 6. Tap **Close**.

# **NAVIGATING WORKDAY FOR IPHONE AND ANDROID**

- 1. Tap the Photo image (**My Profile)**.
- 2. Tap the **Related Actions** icon .
- 3. Tap **Personal**. The **Personal** menu will display.
- 4. Tap **Change Personal Information**.
- 5. Tap information to be changed.
- 6. Tap **Done**.